# **OFICINA VIRTUAL OFICINA VIRTUAL**

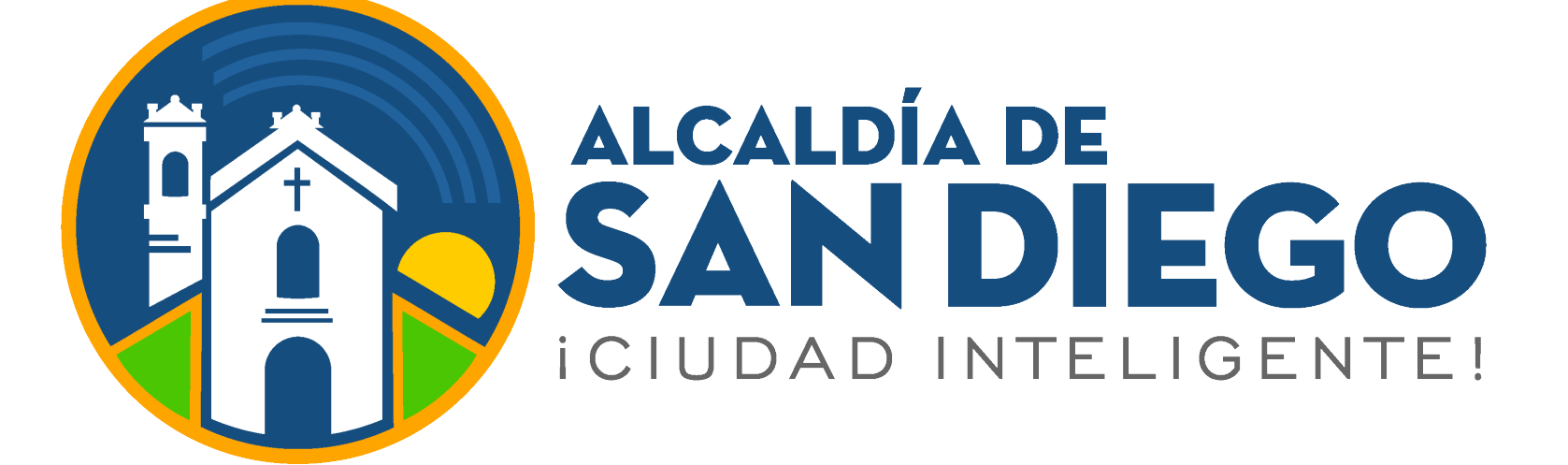

## **Ingresa a**

**https://taquilla.alcaldiadesandiego.gob.ve/appweb/**

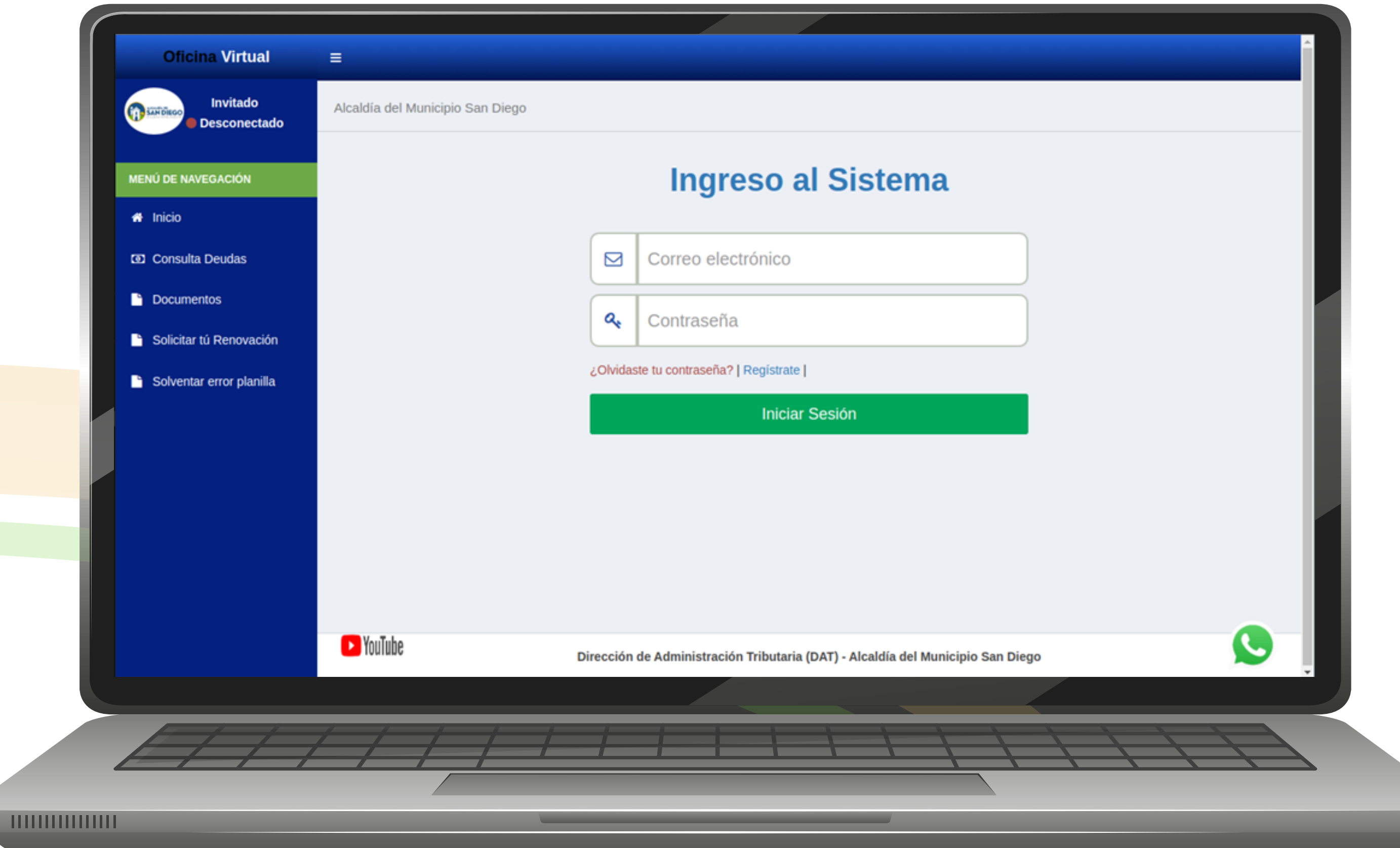

**Reporte de Pagos:** En esta opción podrá notificar a la Administración Tributaria del cumplimiento de las obligaciones sin necesidad de acudir a la sede.

Los contribuyentes una vez ingresen en su Oficina Virtual podrán observar diversas opciones.

### Selecciona el tipo de Banco Emisor.

# **OFICINA VIRTUAL**

**Paso 1:**

Inicia sesión:

- Correo Electrónico
- Contraseña
- Clic en el botón  **"Iniciar Sesión"**

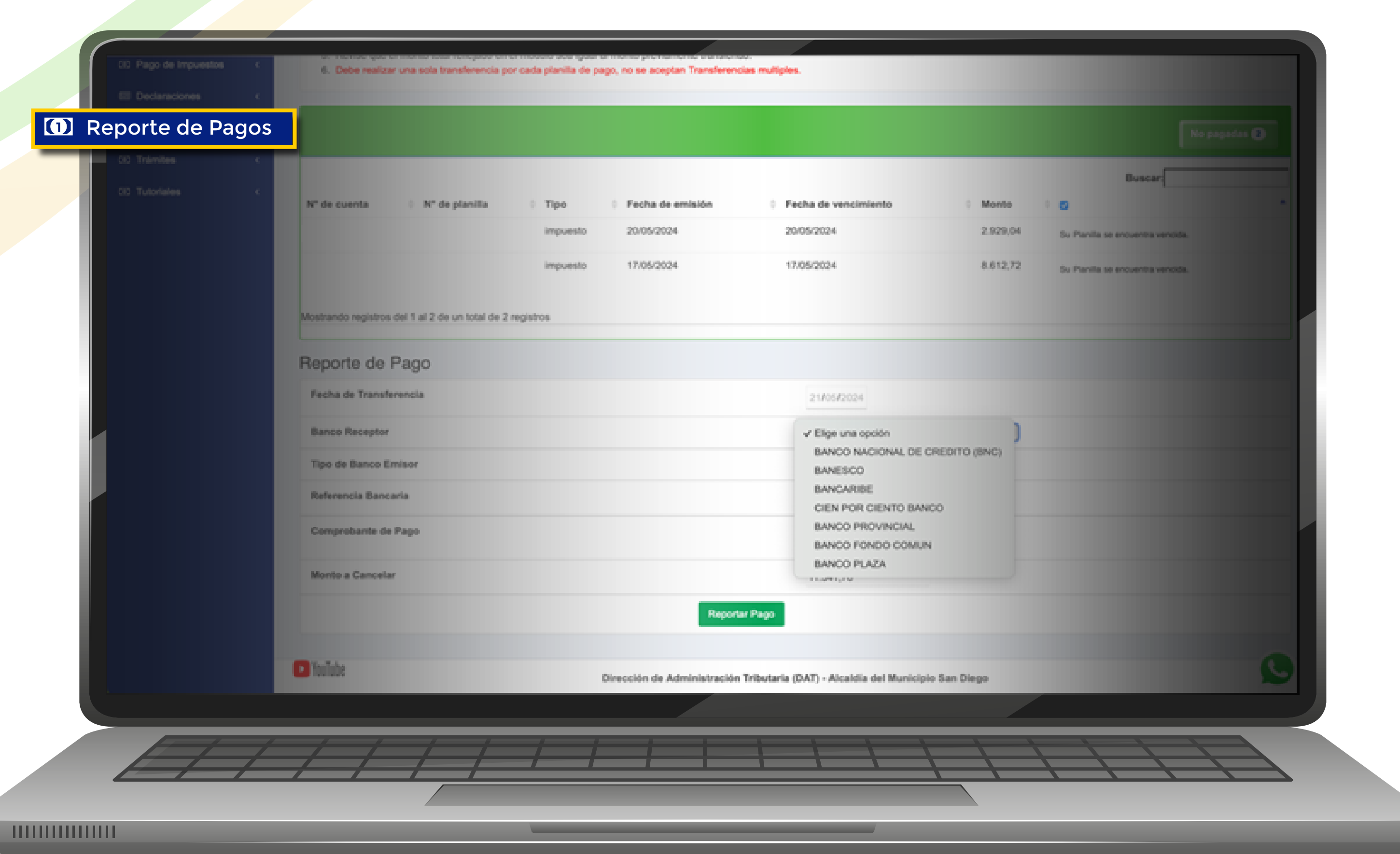

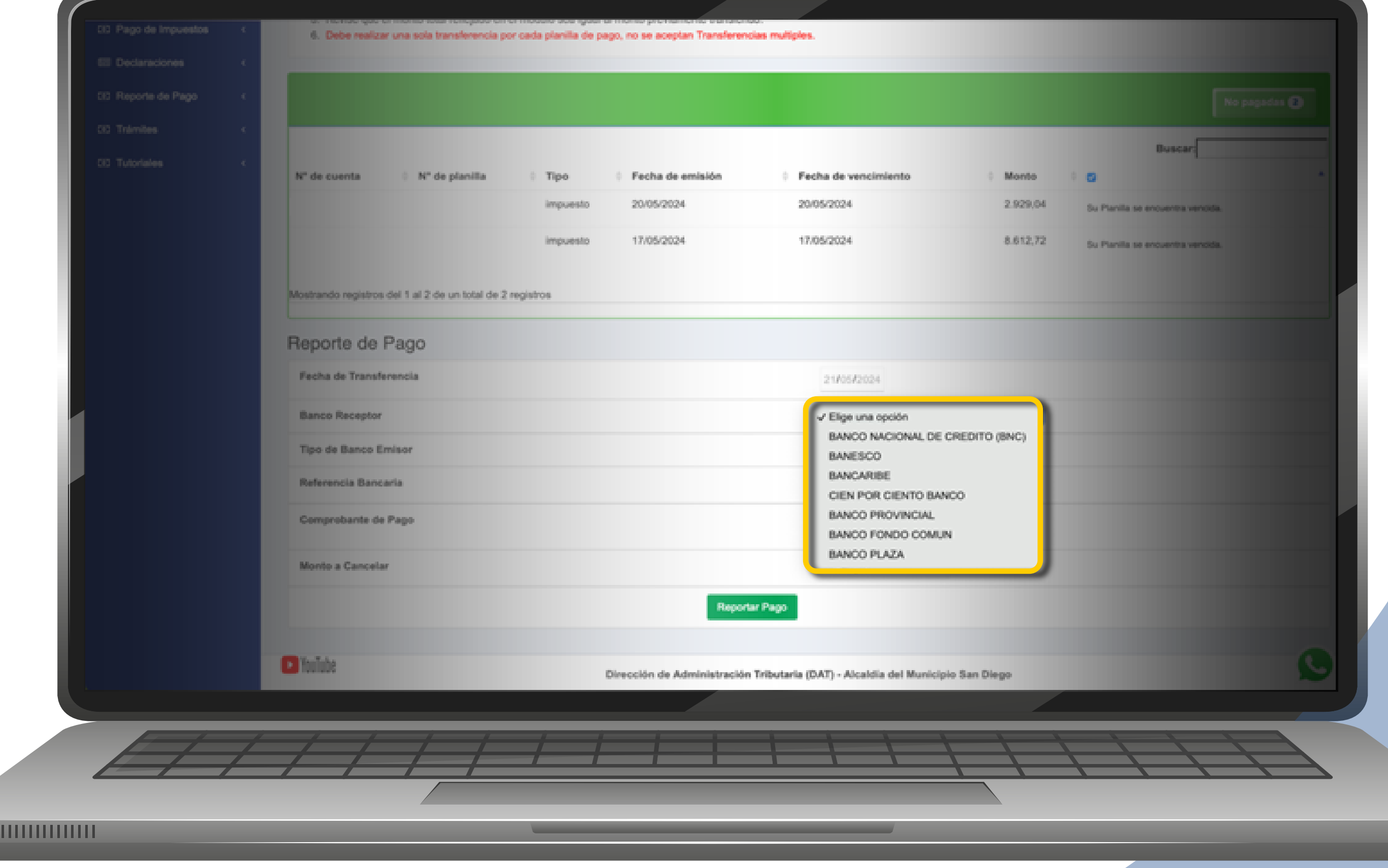

Selecciona el tipo de Banco Receptor y selecciona la opción

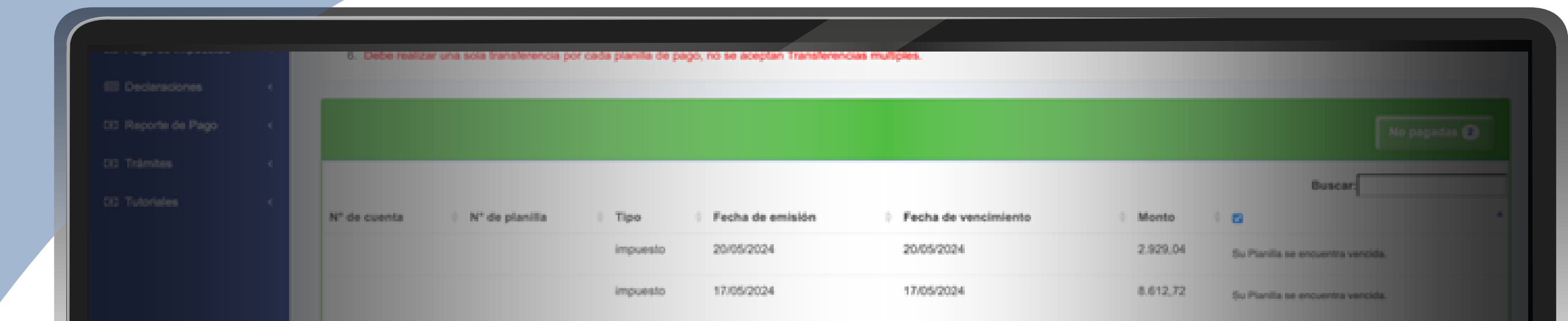

#### **"Reportar Pago".**

### **Histórico de Reportes de Pago:** En esta opción podrá ver el histórico de los pagos que se han reportado.

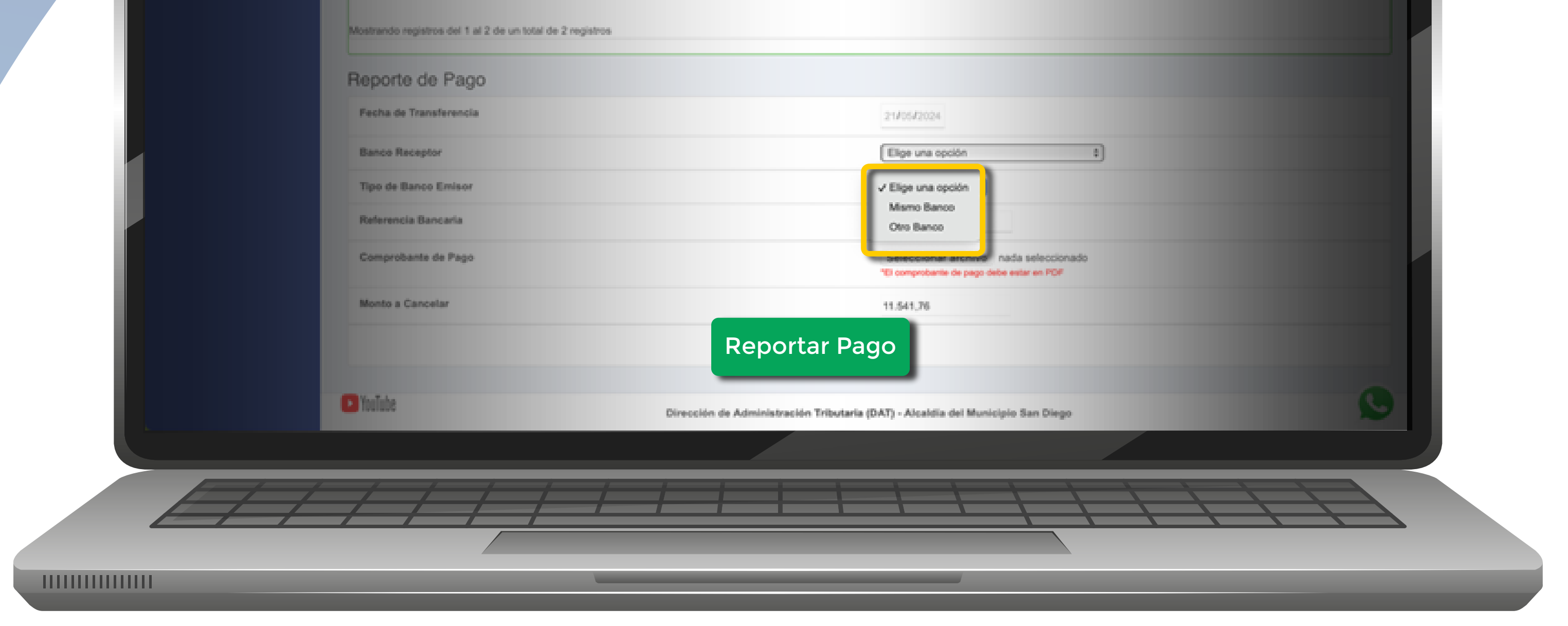

Debe seleccionar la opción **"Planilla de Pago"** para visualizar lo que reportó como pago.

> Debe seleccionar la opción **"Comprobante"** para visualizar el detalle del pago que se reportó por la Oficina Virtual.

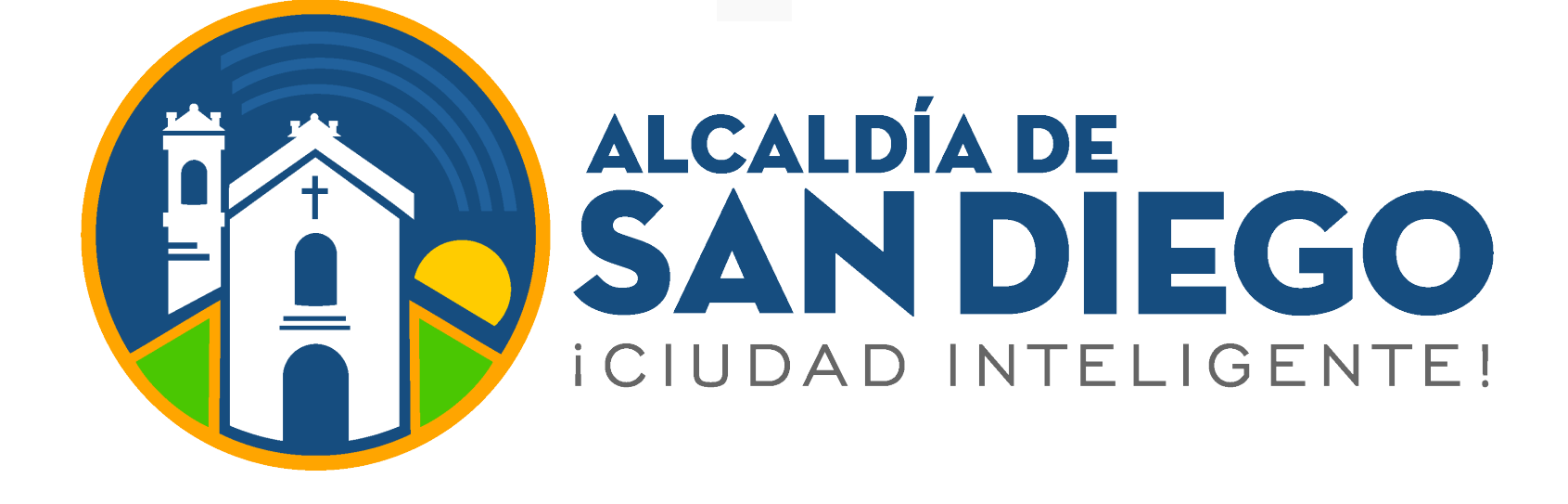

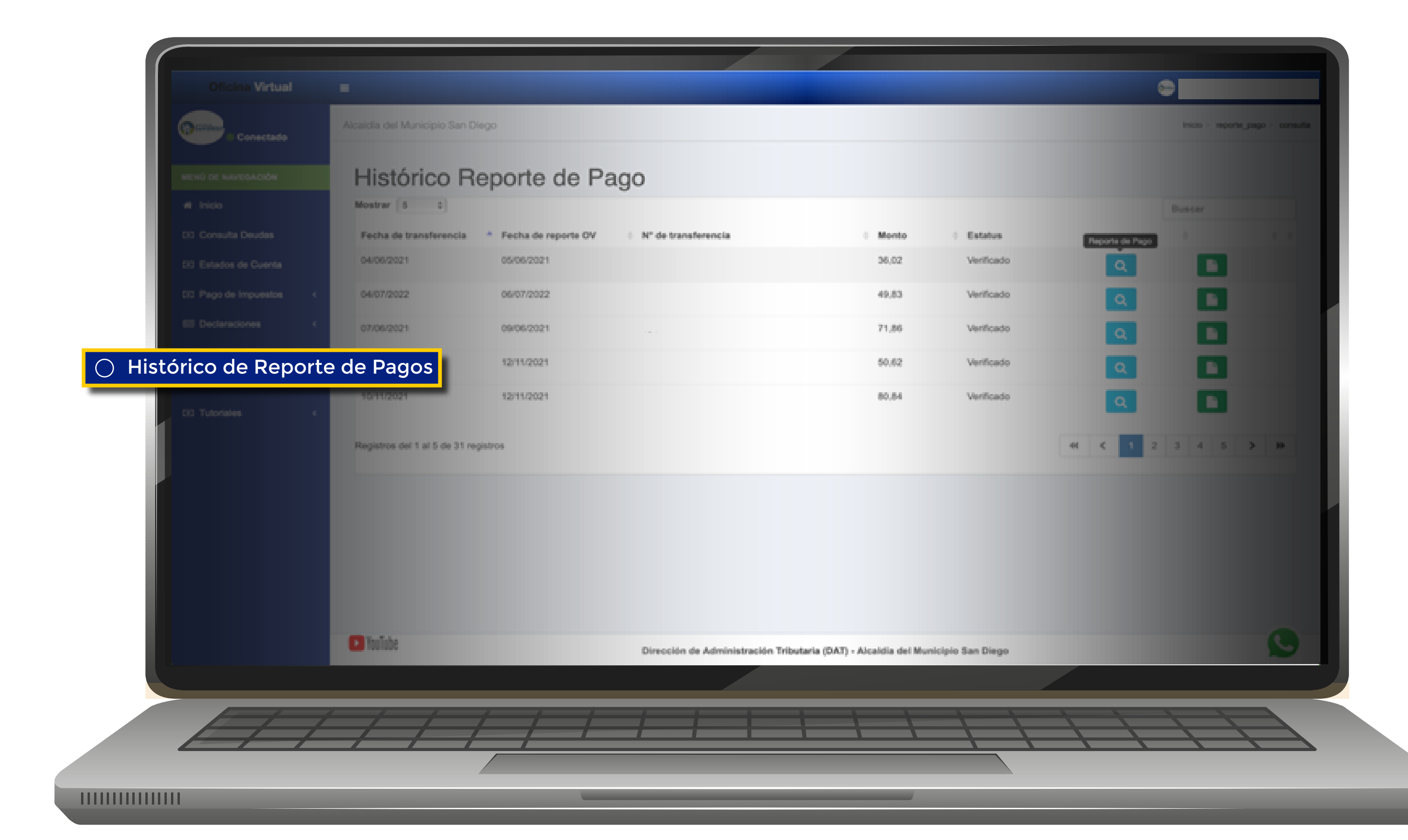

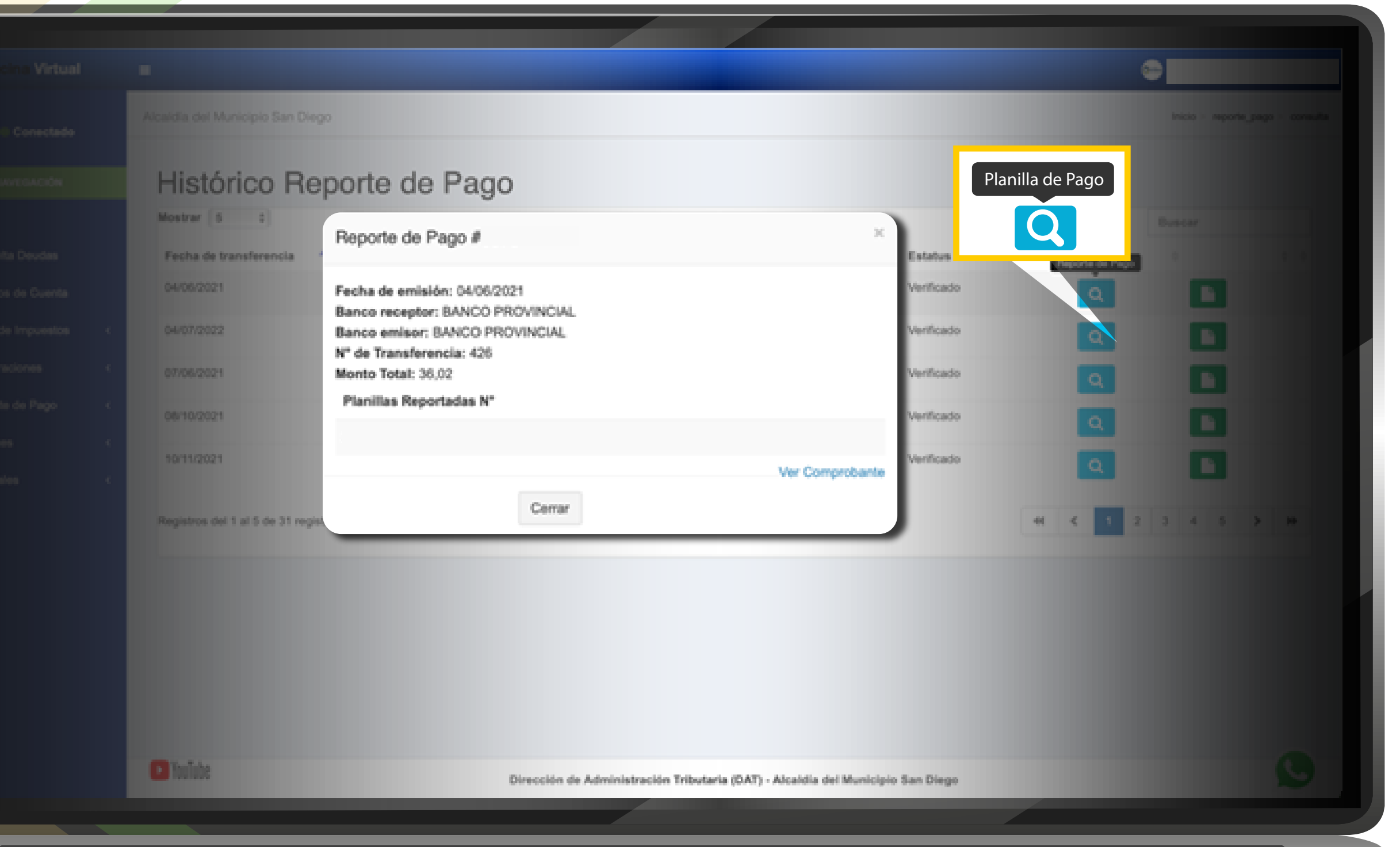

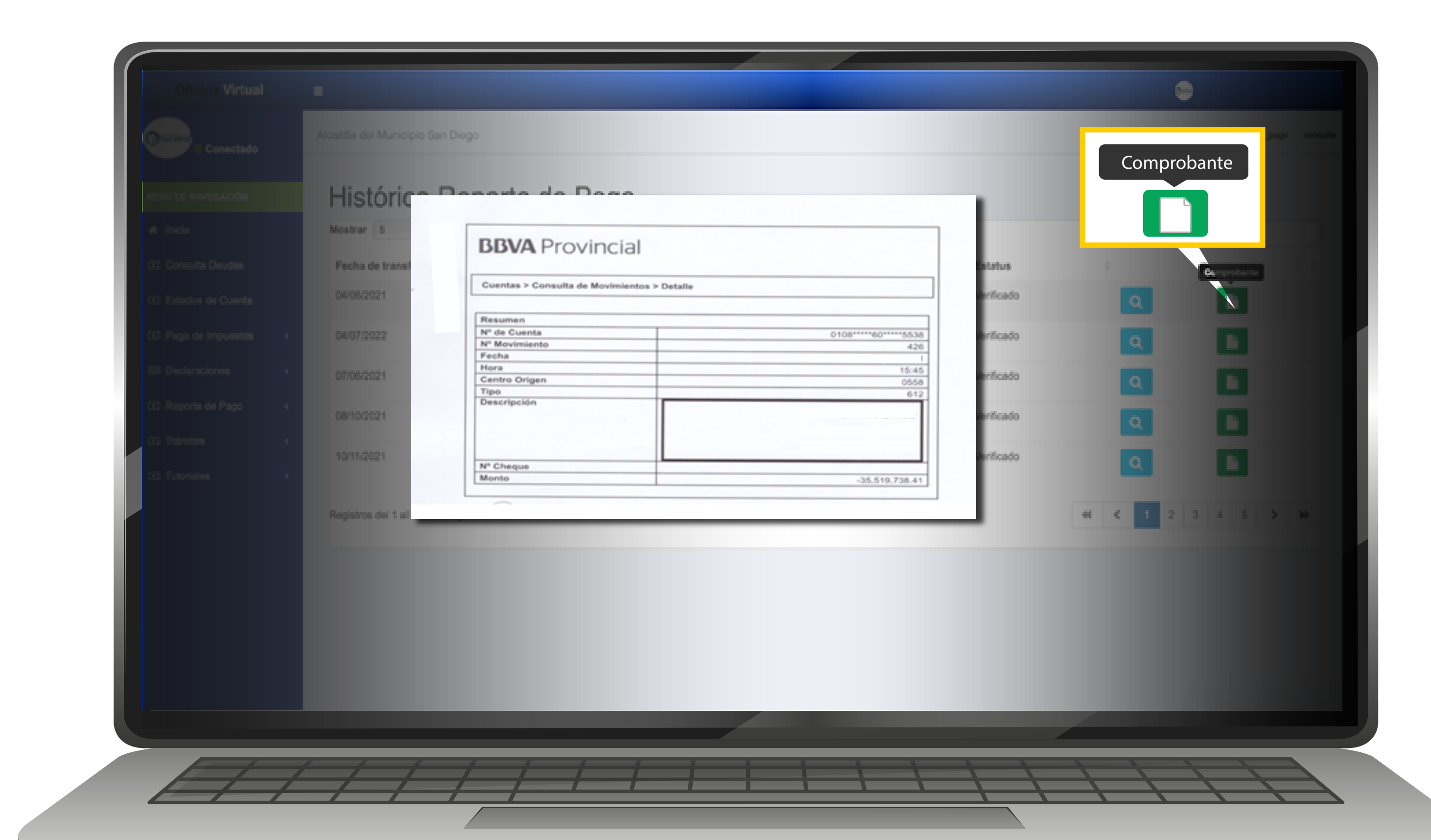